#### Futaba 1M23Z05807 R334SBS/R334SBS-E ソフトウエアアップデート方法 R334SBS/R334SBS-E は Futaba WEB サイト http://www.futaba.co.jp/ からデータをダウンロードして最新のソフトへ更新することができます。

※記載されているパソコンの各表示画面は一例です。機種により異なる場合がありますのでご了承ください。 ※送信機から受信機をアップデートできる機種もあります。送信機のアップデート説明書をご確認ください。

### 必要なもの

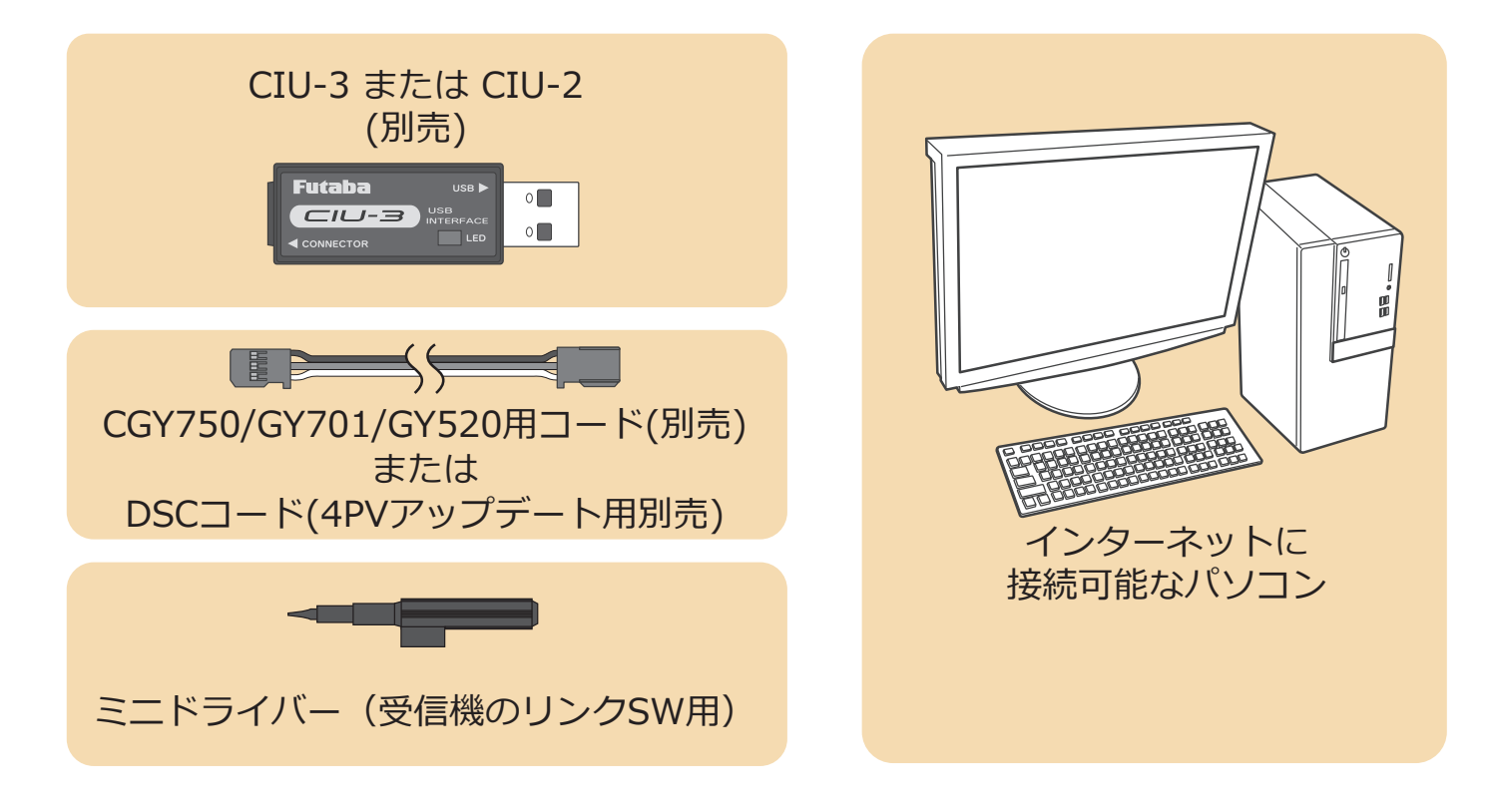

### 事前の準備

1. パソコンへ CIU-3 のドライバソフトをインストールします。 (CIU-2 をご使用の場合は CIU-2 のドライバソフトを Futaba WEB サイトからインストールします。)

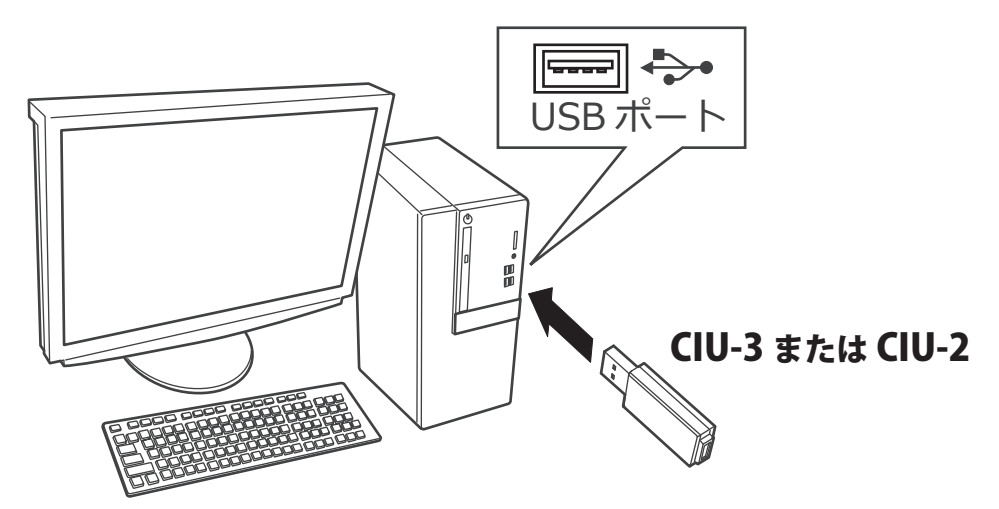

CIU-3 は初めてパソコンへ接続すると自動でドライバソフトがインストールされます。 CIU-2 は Futaba WEB サイトからドライバソフトをインストールします。 それぞれ CIU-3/CIU-2 のマニュアルに従ってドライバソフトをインストールしてください。

## アップデート手順

**1. アップデートファイルを Futaba WEB よりお持ちの PC にダウンロードします。**

 **http://www.rc.futaba.co.jp/dl/index.html**

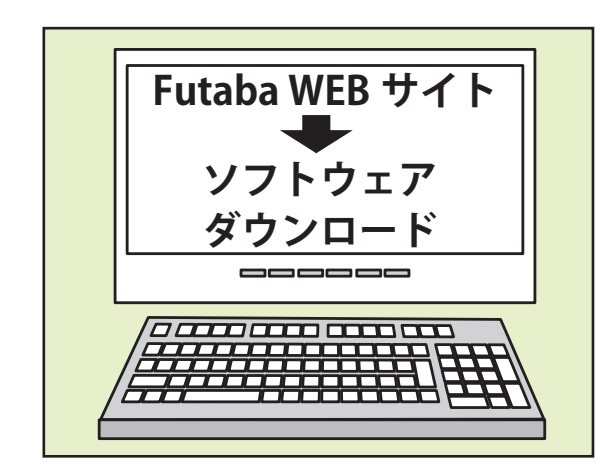

**2. ダウンロードしたアップデートファイル(zip 圧縮形式) を展開(解凍)します。**

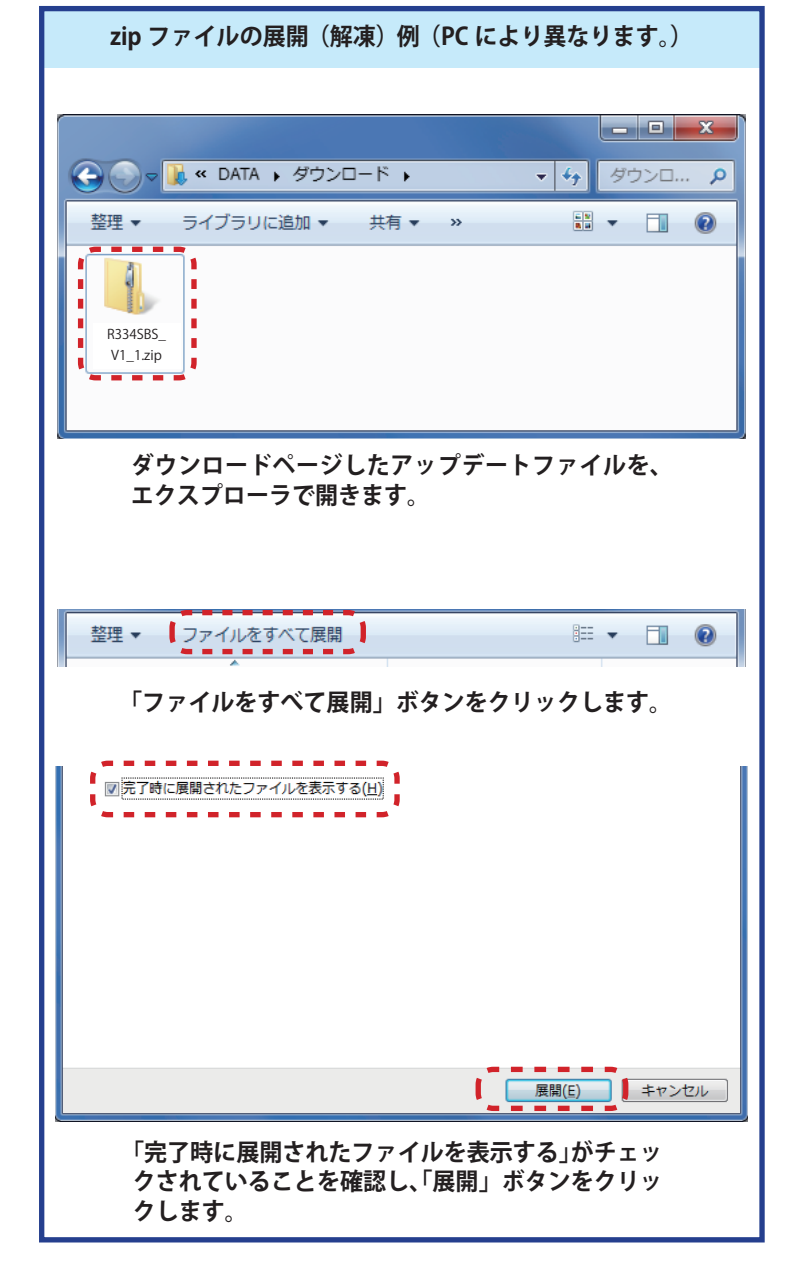

3. 展開 (解凍) されたアップデートファイルをパソコンヘコピー して同じフォルダへ入れます。

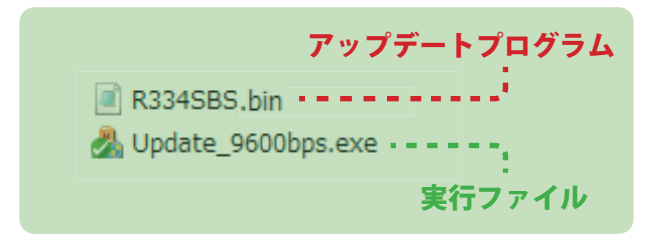

4. 図のように R334SBS/R334SBS-E とパソコンを CIU-3 または CIU-2 を介して接続します。

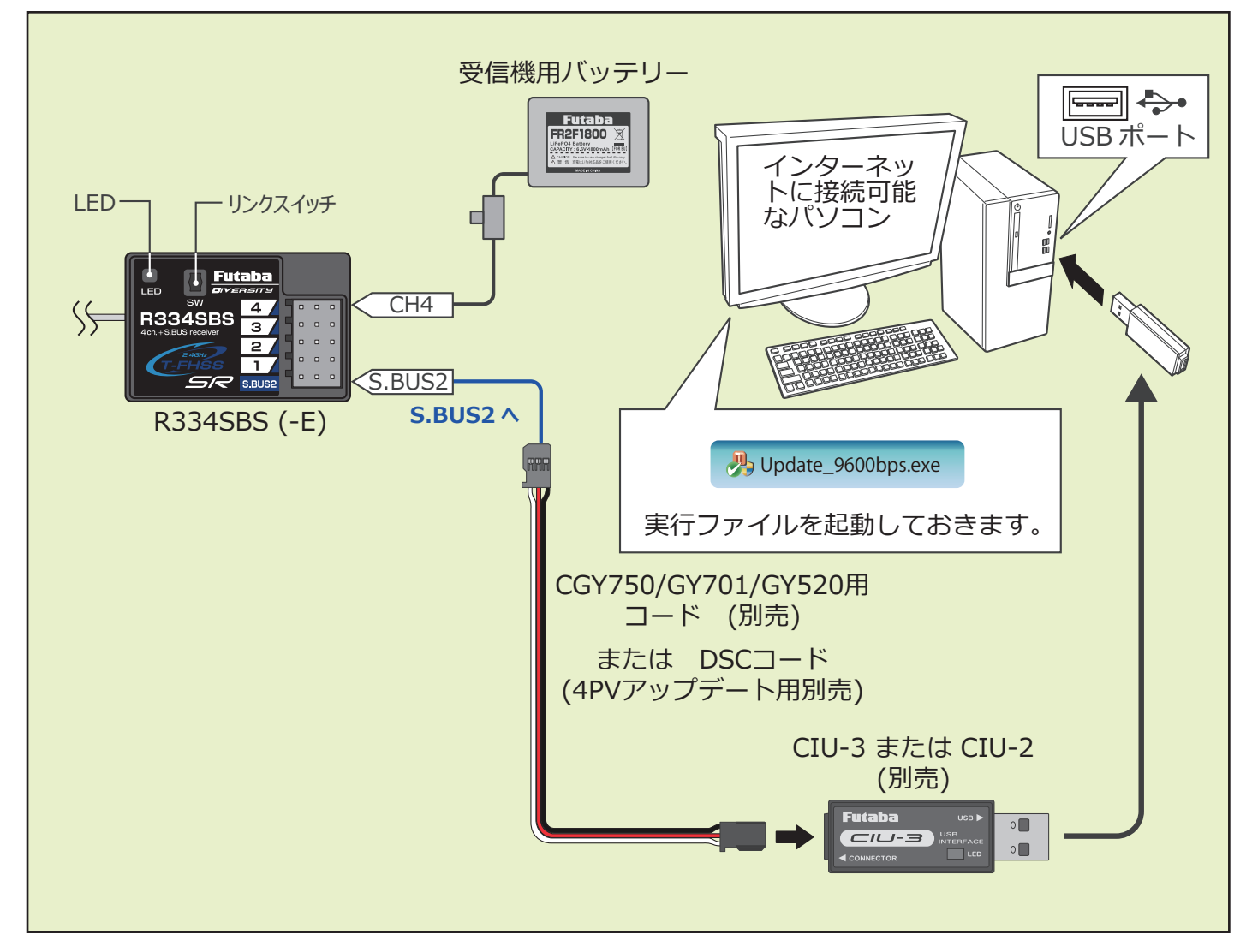

#### **5. リンクスイッチを押したまま受信機電源を ON します。**

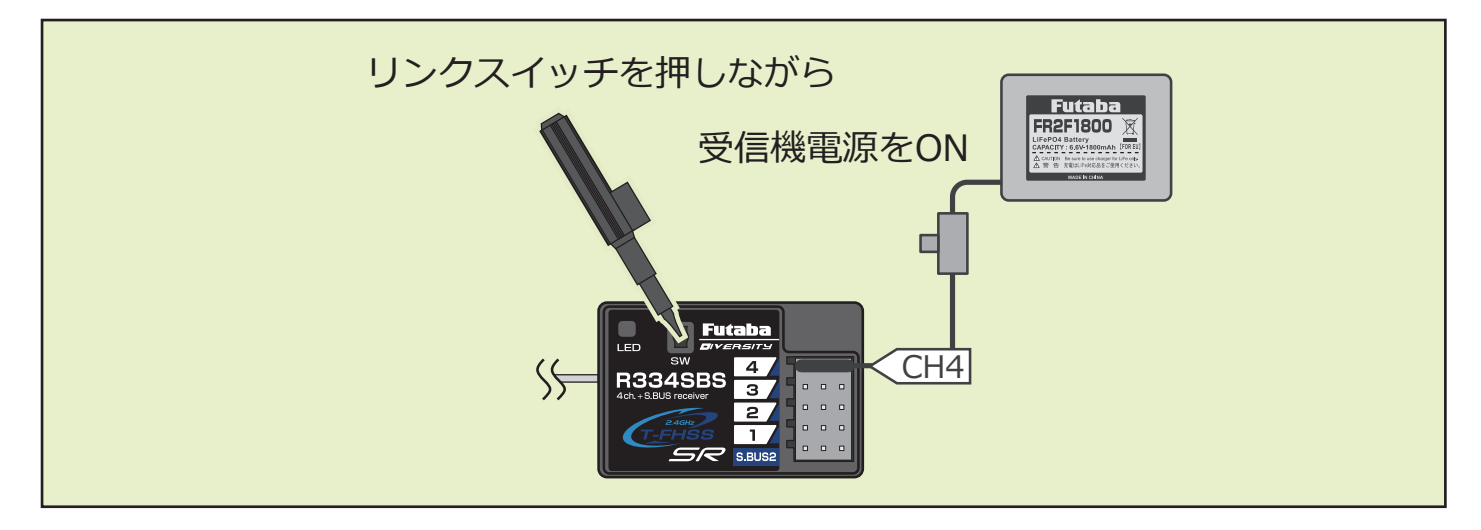

- **6. LED が「赤に点灯」し、約 3 秒後に「赤が 1 回点滅」します。この点滅を確認したら、リンクスイッチを離して 1 秒以内にすぐ押 し直し、そのまま押し続けます。**
- **7. 押し続けて約 4 秒経過すると、LED が「赤緑同時点灯」に変わるので、変わっ たらスイッチを離します。この状態がアップデート準備 OK となります。 ※もし赤緑同時点灯にならない場合は、5. からやり直してください**

**赤緑同時点灯で準備 OK**  $\overline{\mathbf{a}}$ **GRG** 

**8. 受信機の LED が赤緑同時点灯のままで PC ソフトの「アップデート開始」 をクリックします。**

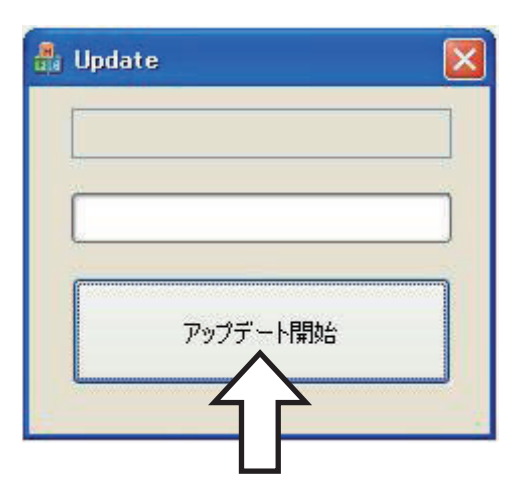

**9. 「R334SBS をアップデートします。よろしいですか?」 と表示されるので、「OK」をクリックします。**

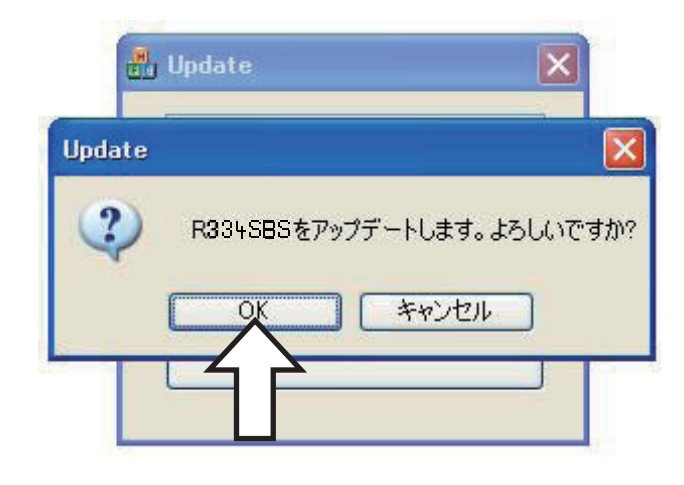

**10. アップデートが開始されます。プログレスバーが表示 され、進行状況を示します。受信機の LED が緑点灯と なり、PC からデータを受け付けるたびに一瞬だけ緑 点滅となります。**

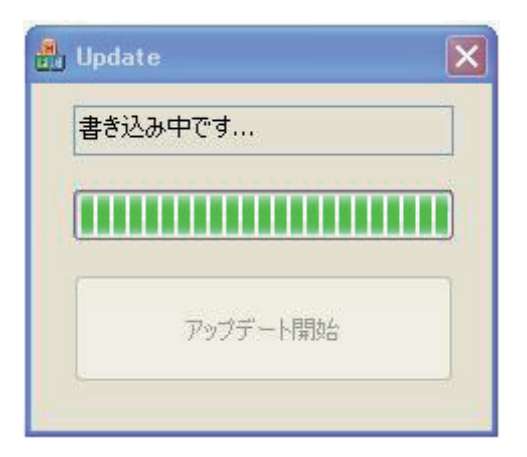

**11. 約 2 分 10 秒でアップデートが完了します。完了するとメッセー ジが表示され、受信機の LED は緑点灯のままとなります。**

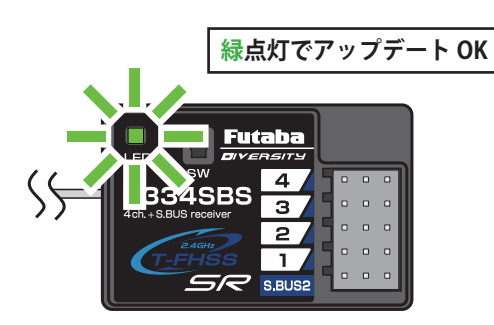

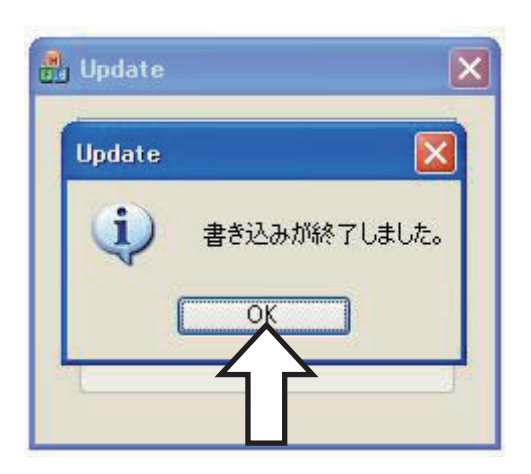

**以上でアップデート作業が終了となります。「OK」を押して電源を OFF し、製品からケーブルを取り外して下さい。 動作確認を行い、正常に動作することを確認して下さい。**

#### エラーメッセージ表示

**次のような場合にはエラーメッセージが表示されます。**

- **・受信機がアップデート待ち状態になっていない。**
- **・ケーブルが外れた。**
- **・電源が切れた。**

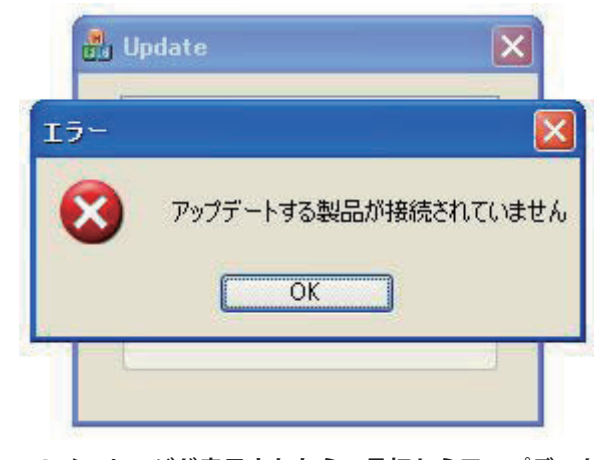

**このメッセージが表示されたら、最初からアップデート 作業をやり直して下さい。 アップデートが失敗してもやり直しが可能です。**

## **R334SBS/R334SBS-E** ソフトウェア・アップデート内容

### **Ver.5.0**

**R334SBS/R334SBS-E は Futaba WEB サイト http://www.futaba.co.jp/ から データをダウンロードして最新のソフトへ更新することができます。**

**1. R334SBS/R334SBS-E の通信品質を向上させました。**

#### **Futaba**

## **R334SBS/R334SBS-E** ソフトウェア・アップデート内容 **Ver.4.0**

**R334SBS/R334SBS-E は Futaba WEB サイト http://www.futaba.co.jp/ から データをダウンロードして最新のソフトへ更新することができます。**

#### **1. GYD550 ワイヤレス パラメーター設定対応**

**受信機に接続された GYD550 のパラメータを、無線(T7PX/T7XC)で設定できるようになります。**

**※ T7PX/T7XC も Ver.7.0 以降へのバージョンアップが必要です。 ※ワイヤレス パラメーター設定の方法につきましては T7PX/T7XC(Ver.7.0) の説明書をご参照ください。**

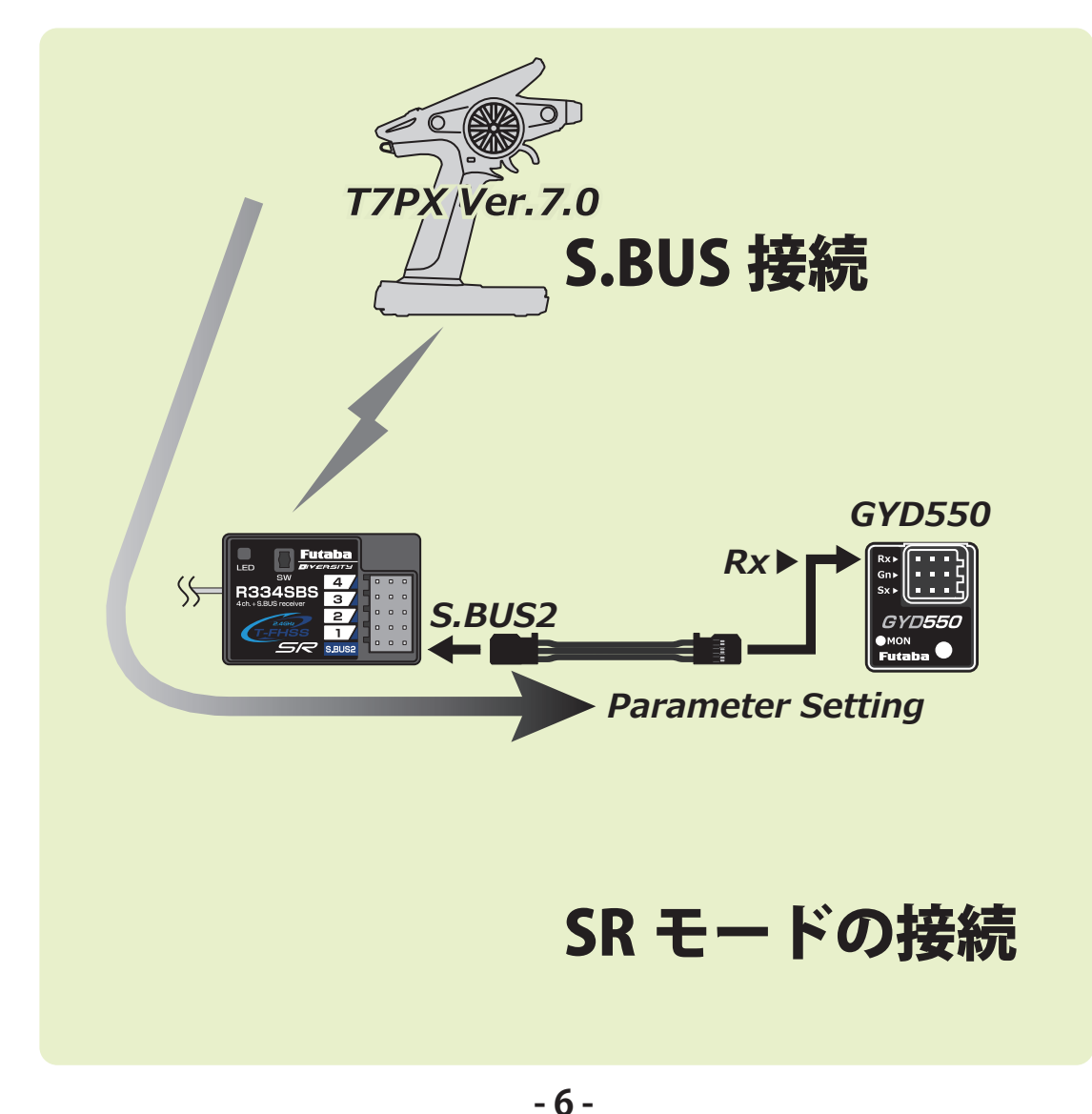

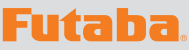

## **R334SBS/R334SBS-E** ソフトウェア・アップデート内容

### **Ver.3.0**

**R334SBS/R334SBS-E は Futaba WEB サイト http://www.futaba.co.jp/ から データをダウンロードして最新のソフトへ更新することができます。**

### **1. MC970CR ワイヤレス パラメーター設定対応**

**受信機に接続された MC970CR のパラメータを、無線(T7PX/T7XC)で設定できるようになります。**

**※ T7PX/T7XC も Ver.3.0 以降へのバージョンアップが必要です。 ※ワイヤレス パラメーター設定の方法につきましては T7PX/T7XC(Ver.3.0) の説明書をご参照ください。**

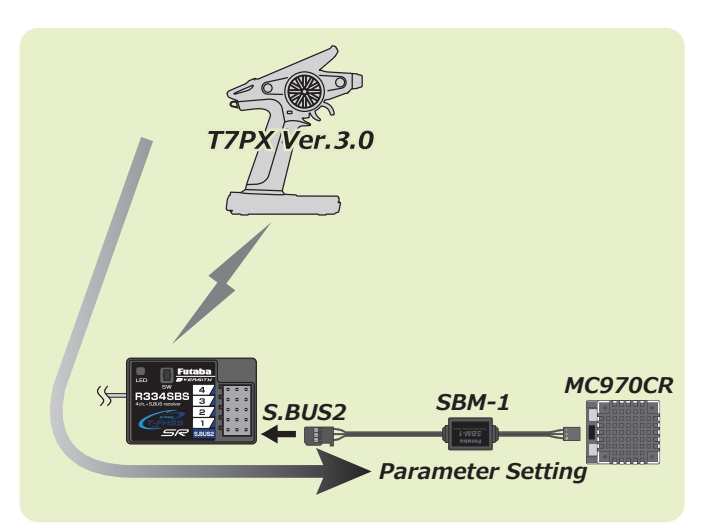

# **R334SBS/R334SBS-E** ソフトウェア・アップデート内容 **Ver.2.0**

### **1. ワイヤレス S.BUS 設定対応**

**受信機に接続された S.BUS2 サーボのパラメータを、無線(T7PX)で設定できるようになります。 ※ T7PX も Ver.2.0 以降へのバージョンアップが必要です。 ※ワイヤレス S.BUS 設定の方法につきましては T7PX(Ver.2.0) の説明書をご参照ください。**

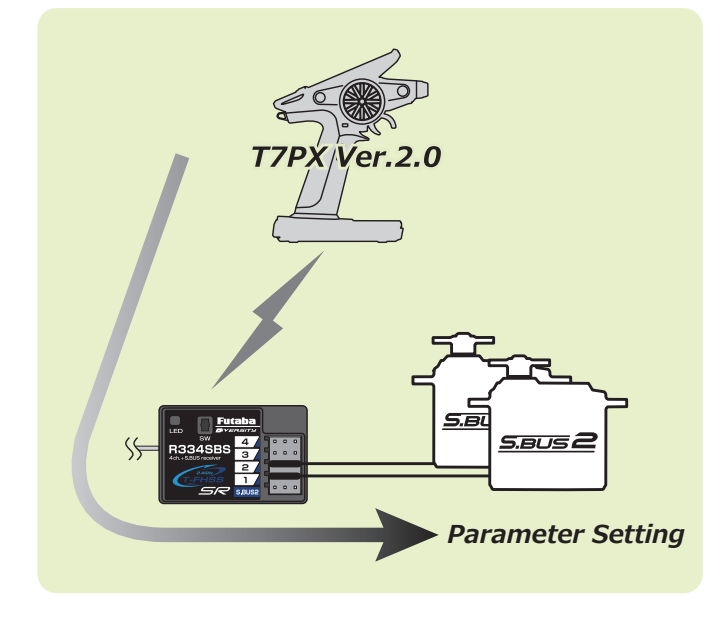